## **4.3.3 Visualizar Documento de Compras (Boletas de Honorarios)**

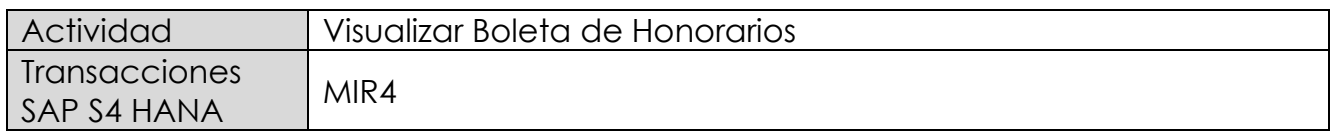

Este procedimiento deberá desarrollarse para visualizar las Boleta de Honorarios Proveedores. Esta actividad se inicia como sigue:

- Menú SAP: **Logística → Gestión de Materiales → Verificación de facturas logística → Continuar proceso → MIR4 - Visualizar documento de factura**
- Acceso directo a la transacción: **MIR4**

Al ejecutar la transacción lo que solicita es el documento y el año.

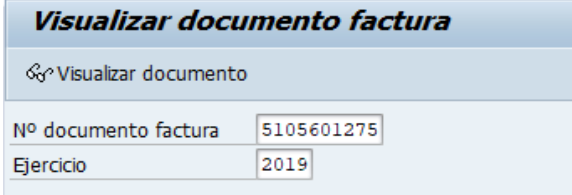

Con <Enter> o con el botón <sup>& visualizar documento</sup> se pasa a la siguiente pantalla:

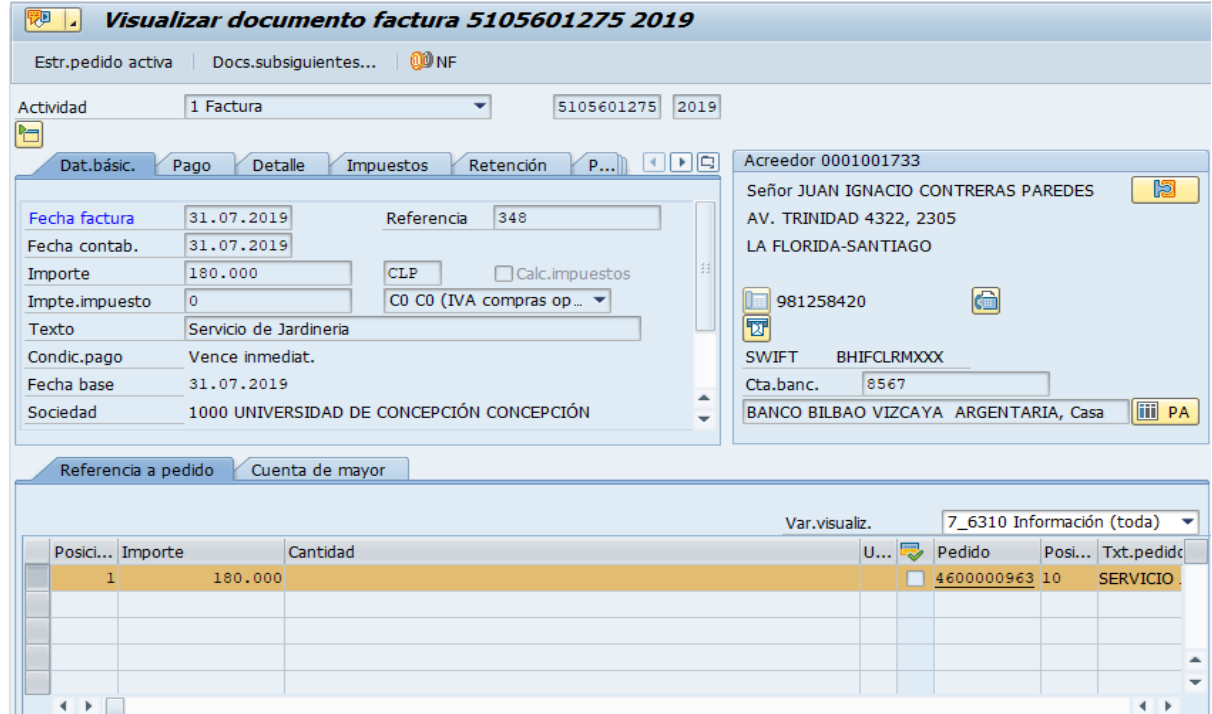

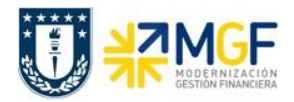

Esta pantalla muestra el detalle del documento boleta de honorario. Con el botón Docs.subsiguientes... muestra los documentos relacionados con esta boleta

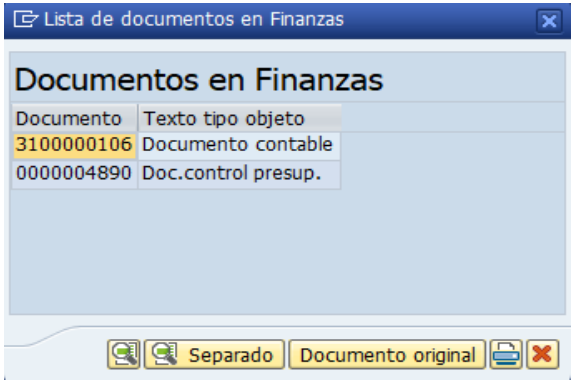

**Documento contable**: Documento contabilizado financieramente (3100000106), con las cuentas contables que se imputaron, al darle doble click sobre el documento este es desplegado:

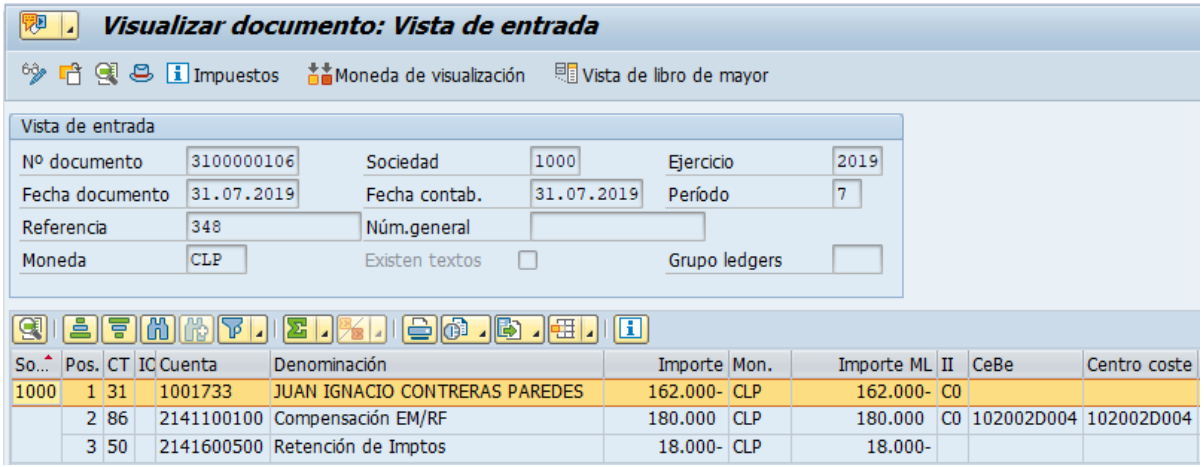

Para mas detalle de la visualización de documentos contables ver el apartado:

7- Visualización de Documentos Contables

**Doc. control presup.**: Documento registrado en control presupuestario como gasto al presupuesto asignado, al darle doble click muestra el siguiente detalle:

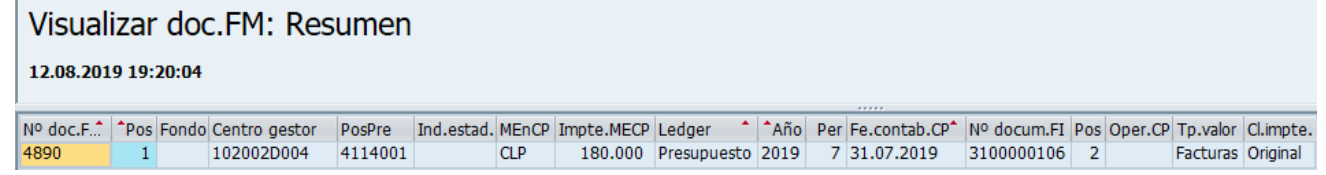